# **ABC Ownership Disclosure Technical Document**

This document will walk users through submitting an Ownership Disclosure.

**Step 1:** Login to the External Site / Portal: <https://nmrldlpi.my.site.com/abc/s/>

**Step 2:** Click on "Business Profile" from the navigation bar as shown below.

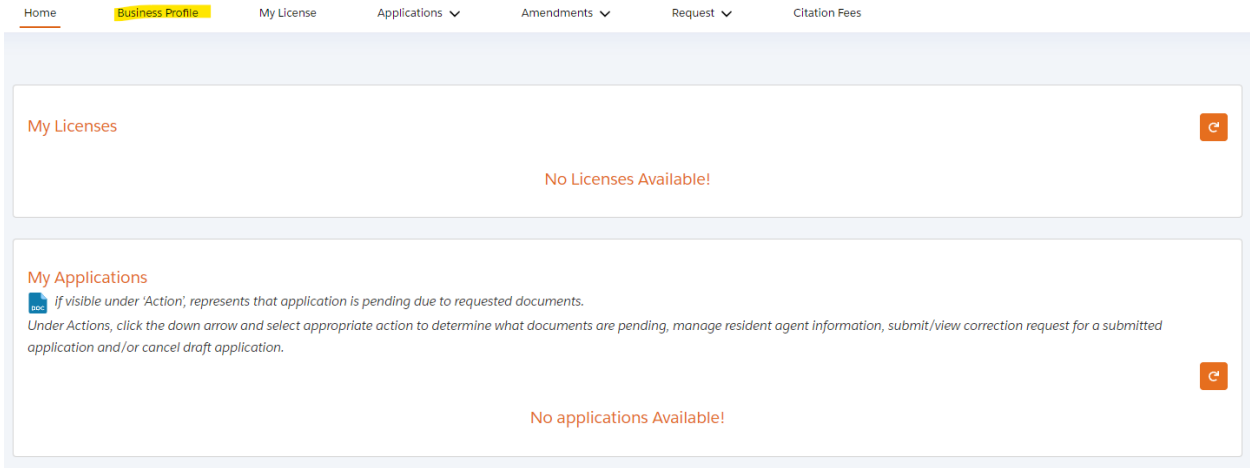

**Step 3:** Search for the business for which you would like to submit an Ownership Disclosure towards and click "Manage Profile" on the far right of the business.

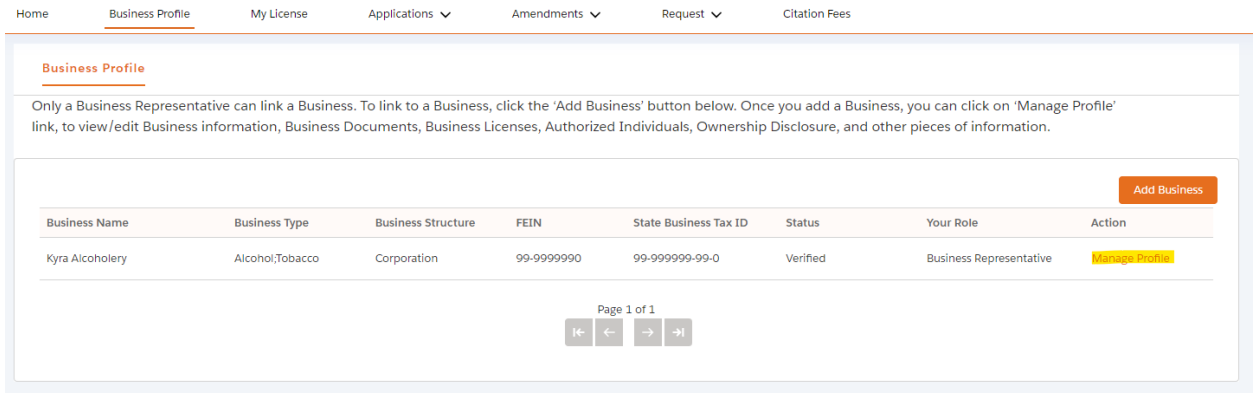

# **Step 4:** Click on "Ownership Disclosure."

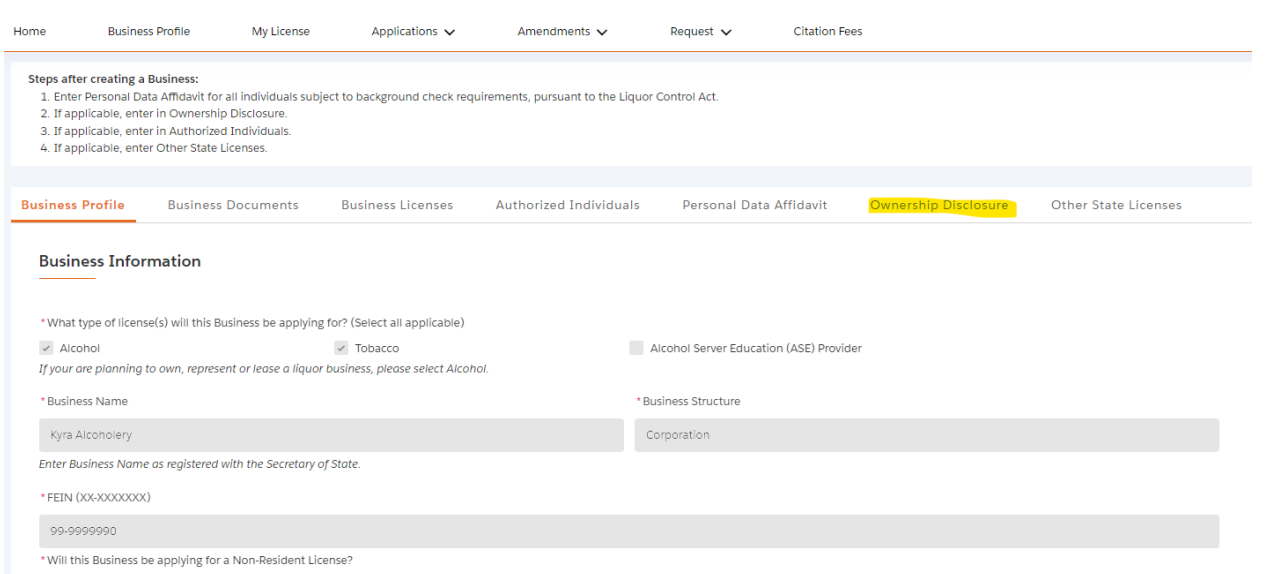

# **Step 5:** Click on "Add Member" as shown below.

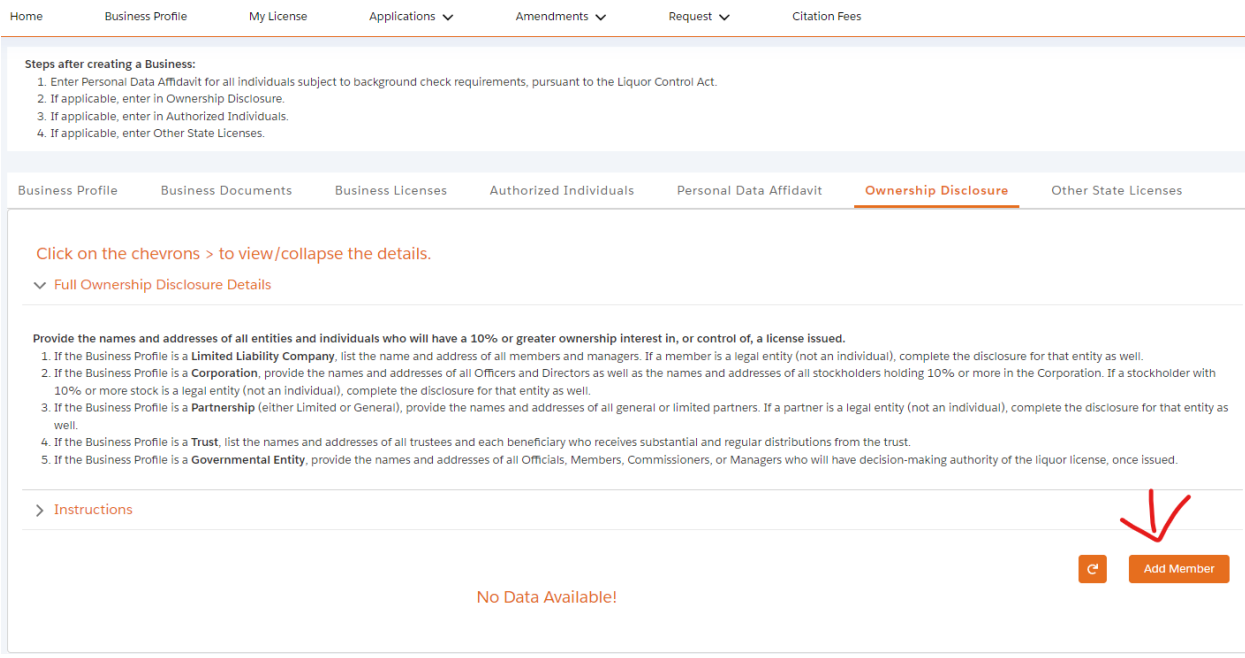

 $\hat{\mathbf{v}}$ 

### **Step 6:** Select a "Member Type" to proceed.

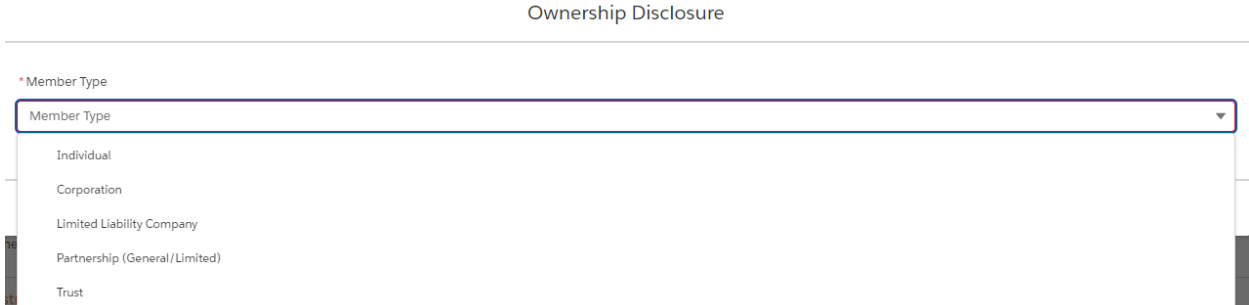

Based on the selection, different fields will appear as shown below.

#### **Individual**

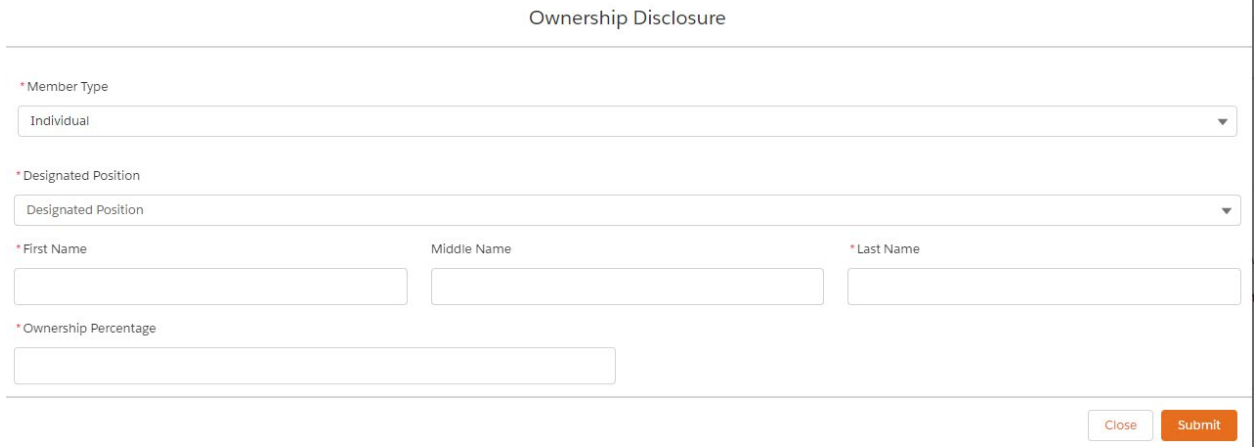

### **Corporation, Limited Liability Company, Partnership, Trust**

Ownership Disclosure

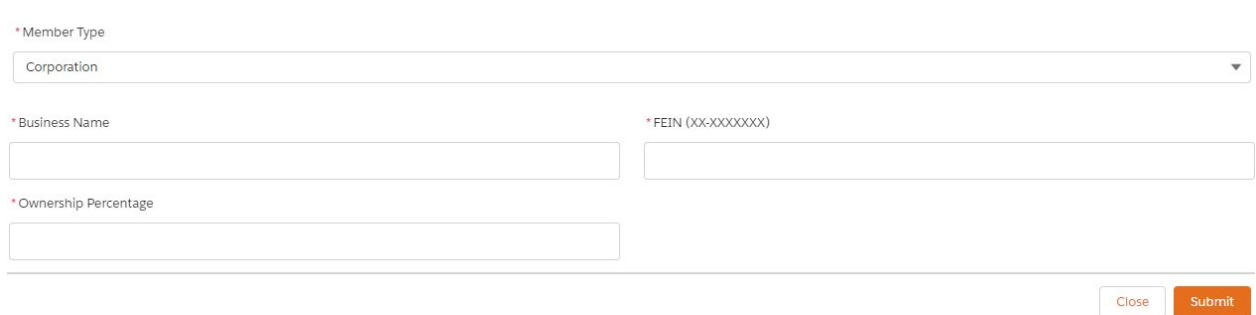

We will proceed with Individual.

**Step 7:** You will be able to only select those individuals tied to your business as shown below.

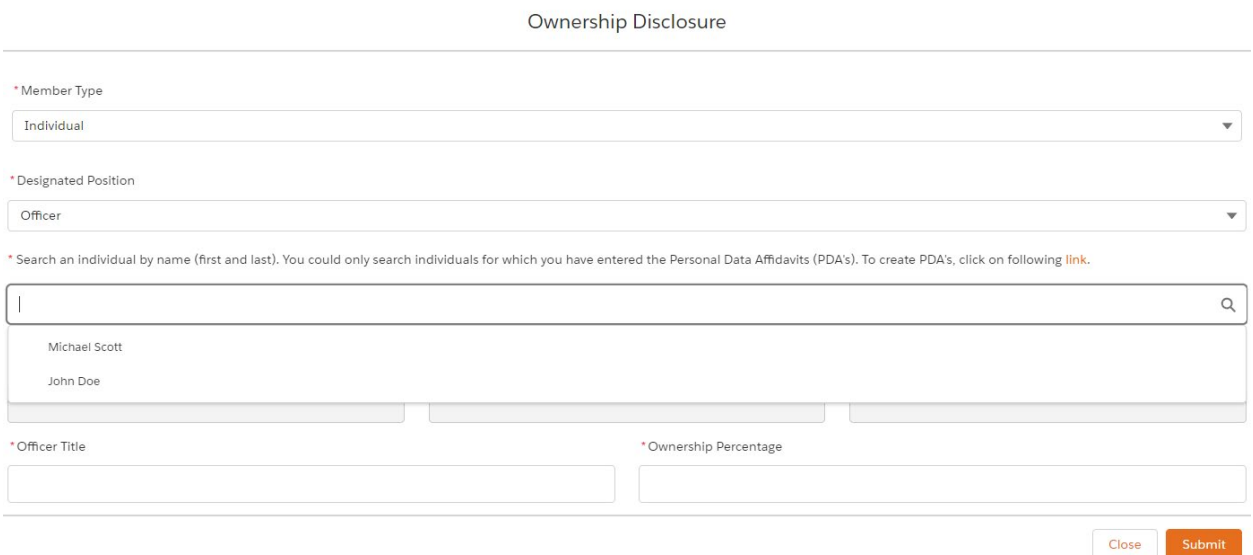

Click "Submit" after filling all fields.

Step 8: Once you add all the members, they will appear on the Ownership Disclosure screen as shown below. Once you finish adding the required members, click "Submit Disclosure."

÷,

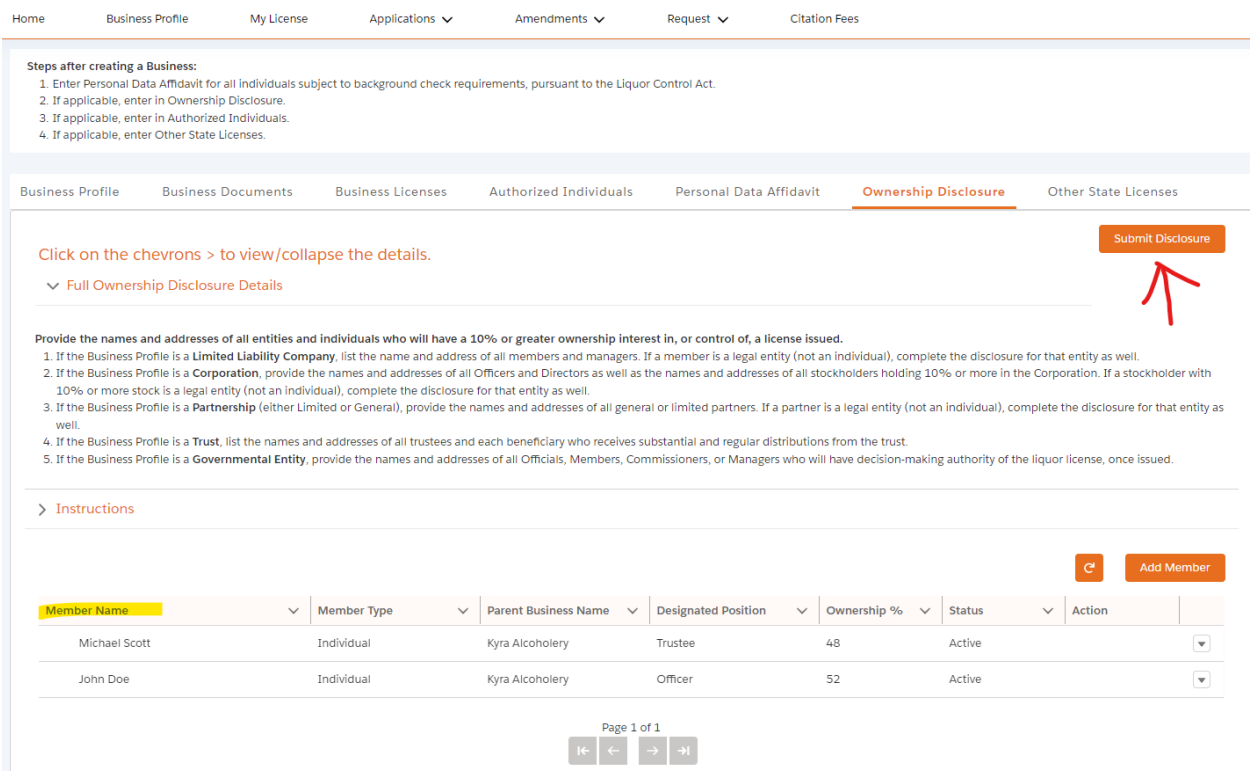

### Upon clicking "Submit Disclosure," user will see below prompt.

# Submit Ownership Disclosure

Are you sure you want to submit the disclosure? Once submitted, you will not be able to make modification to the disclosure.

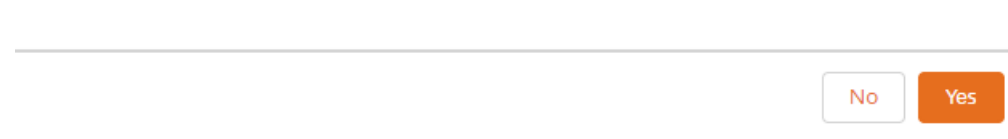

**Once you Submit Ownership Disclosure, user cannot make direct changes in the disclosure; an amendment must be filed to request to make the necessary changes.**